# **راهنمای مشاهده فیلم های محافظت شده**

وارد بخش کاربری خود در سایت بهاتی شوید. سپس وارد بخش دانلود فایل ها شده و روی گزینه دانلود کلیک کنید.

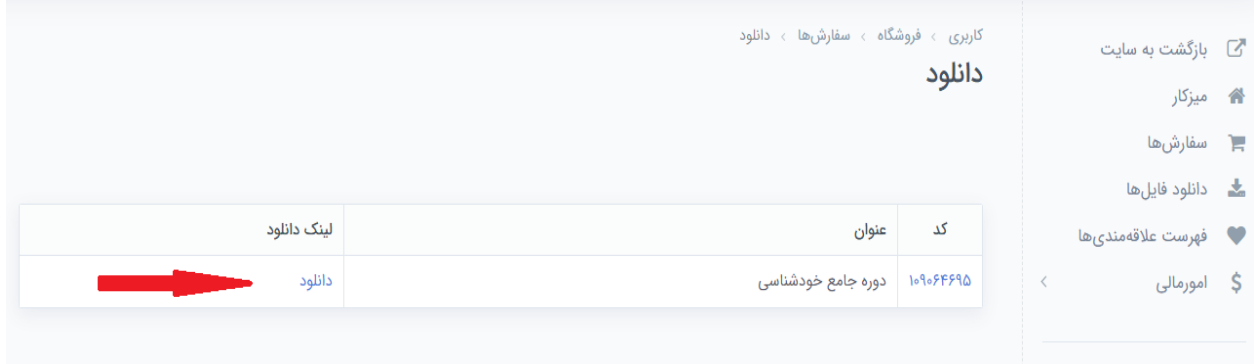

در این صفحه لینک های مورد نیاز برای نصب نرم افزار اسپات پلیر در سیستم عامل ویندوز و همچنین اندروید در دسترس می باشد و می توانید انتخاب کنید.

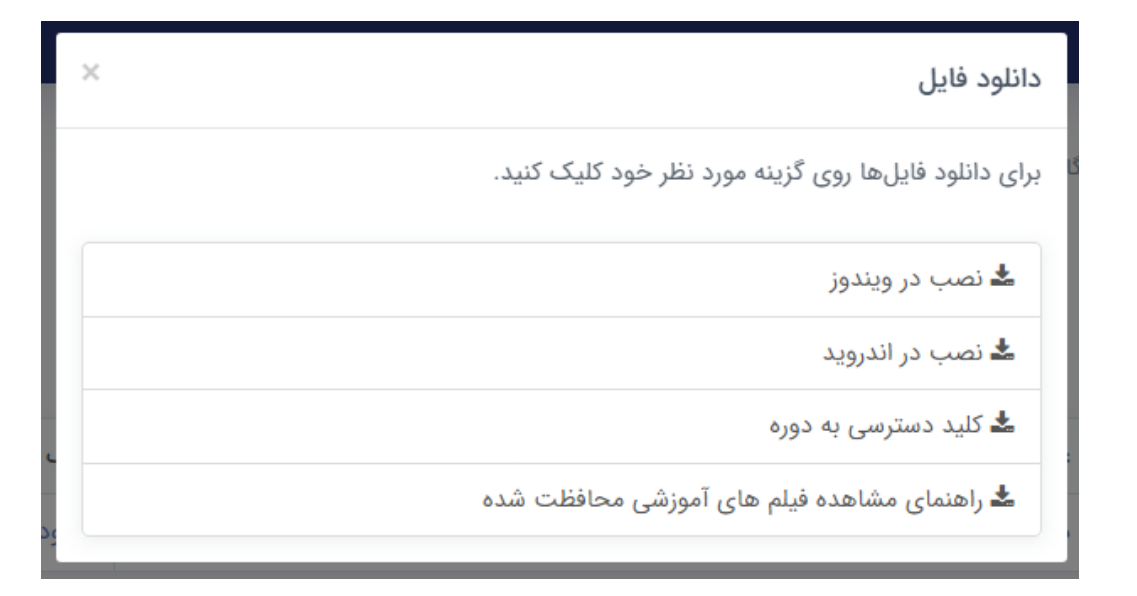

سپس کلید دسترسی به دوره که شامل یک الیسنس می باشد را کپی کرده و داخل نرم افزار نصب شده وارد کنید و دکمه تایید را بزنید و دوره خریداری شده را تماشا کنید.

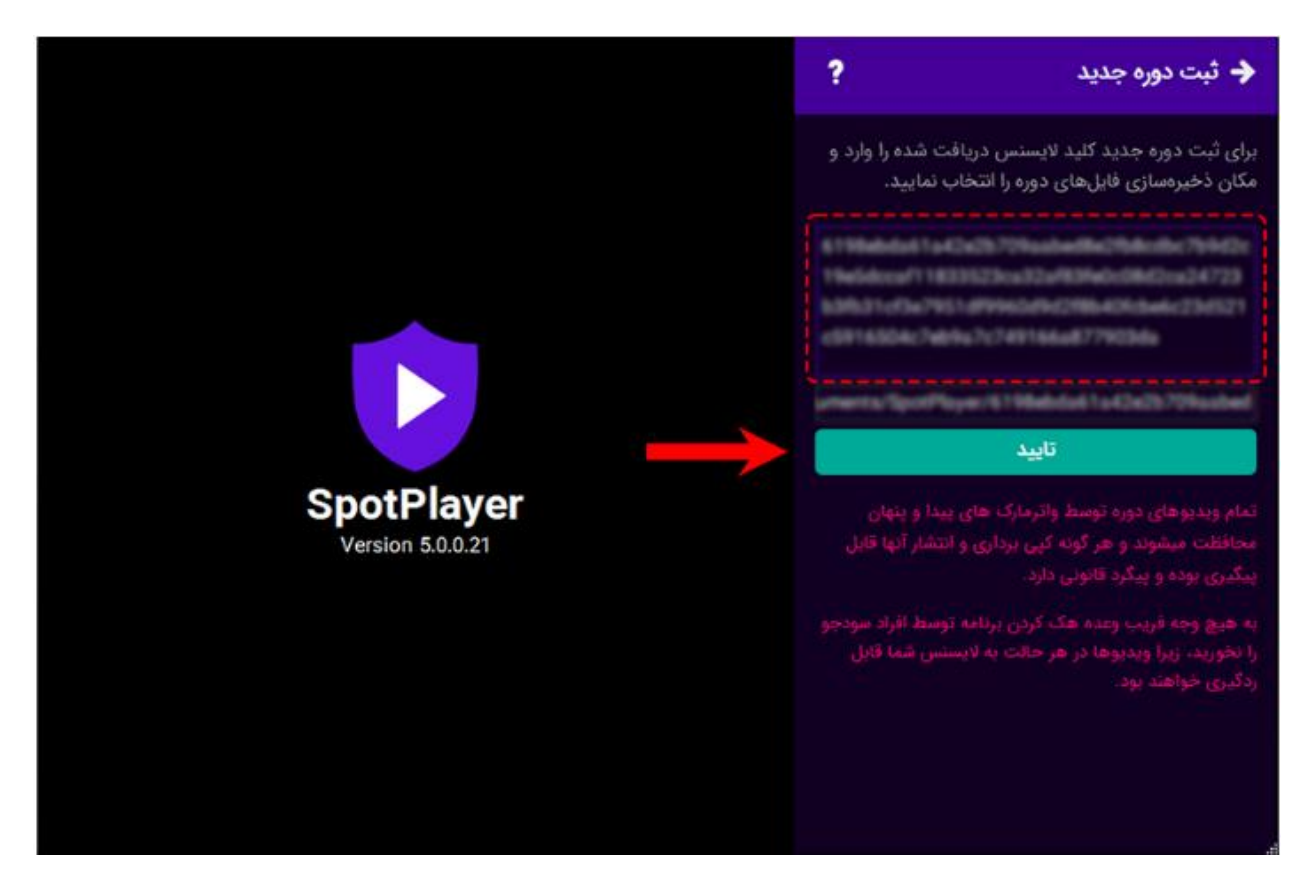

# **اسپات پلیر برای آیفون**

اگر میخواهید از اسپاتپلیر روی مرورگر آیفون یا تحت وب مشاهده کنید، کافی است به لینک «/<u>https://app.spotplayer.ir</u>» مراجعه کنید. گزینه Screen Home to Add را انتخاب کنید و برنامه را در موبایل خود اضافه کنید. سپس برنامه را باز کرده و الیسنس خود را وارد کنید و گزینه تایید را بزنید.

#### **www.behati .ir** Page | <sup>2</sup>

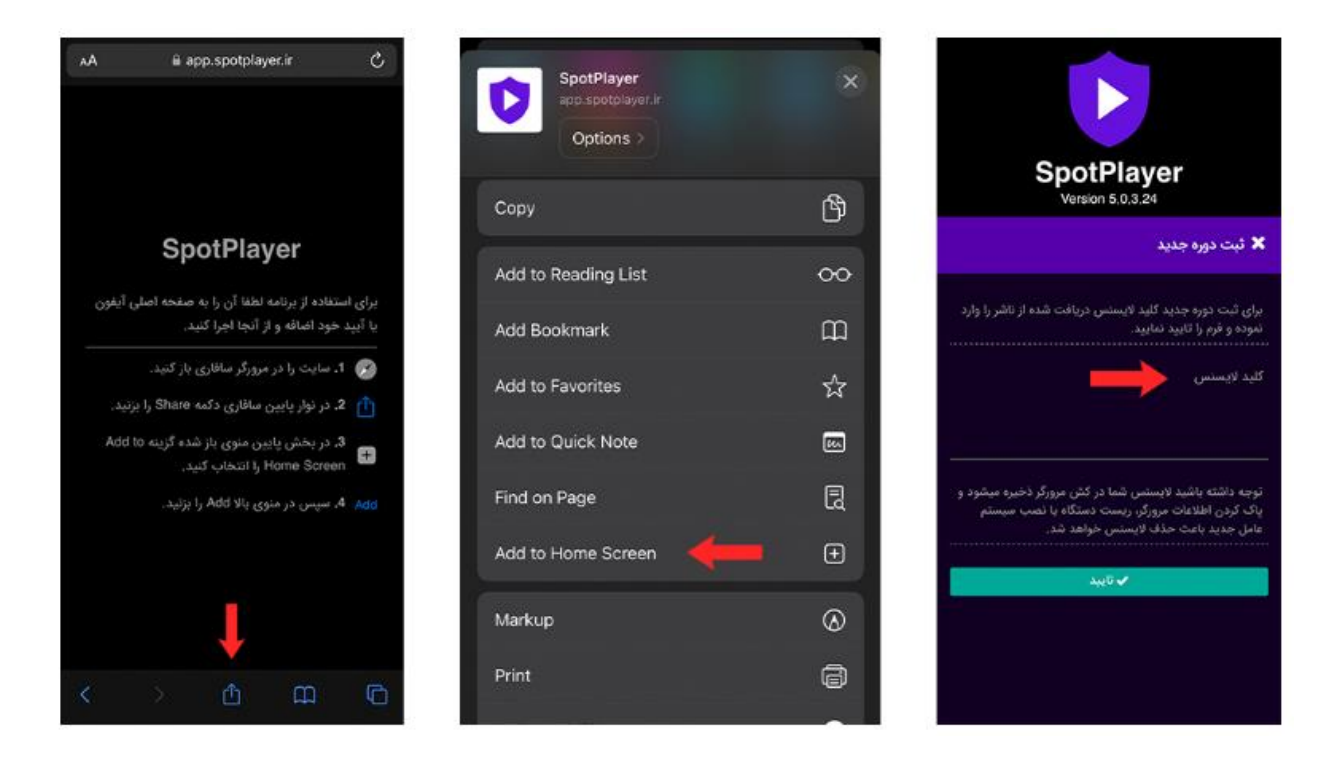

## **تنظیمات برنامه**

برای آشنایی با نحوه تنظیمات نرم افزار اسپات پلیر [اینجا](https://app.spotplayer.ir/player/help/setting) کلیک کنید

## **کلید های میانبر برنامه**

**Space** قطع و وصل کردن پخش ویدیو

**Enter** رفتن به و درآمدن از حالت تمام صفحه

عقب و جلو رفتن در ویدیو

افزایش و کاهش صدا Л ⇑

**] [** کم و زیاد کردن سرعت پخش

**www.behati .ir** Page |  $\mathbf{r}$ 

**نکته: بههیچوجه کش مرورگر خود را پاک نکنید؛ زیرا بعد از انجام این کار الیسنس شما حذف خواهد شد و دسترسی شما حذف میشود.**

**در صورت داشتن هرگونه سوال لطفا در ساعات کاری با شماره 09127107808 تماس بگیرید و در صورت مواجه شدن با هرگونه خطا یا مشکل خاص به لینک زیر مراجعه کنید:**

**<https://app.spotplayer.ir/player/help/errors>**